## **Working with Files in Port Cloud**

- 1. Access the Port Cloud at: [cloud.portnet.org](https://cloud.portnet.org/)
- 2. Login with your Network Username and Password.

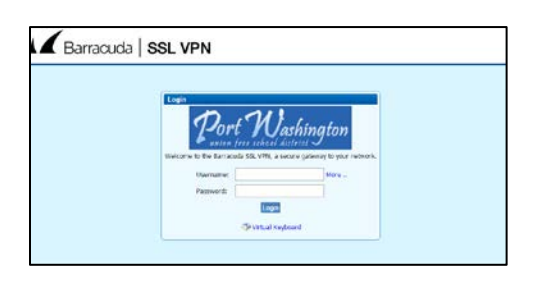

3. Once logged in, you can view the resources available to you.

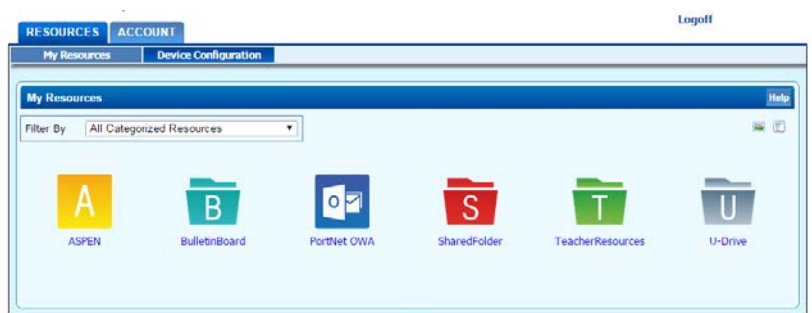

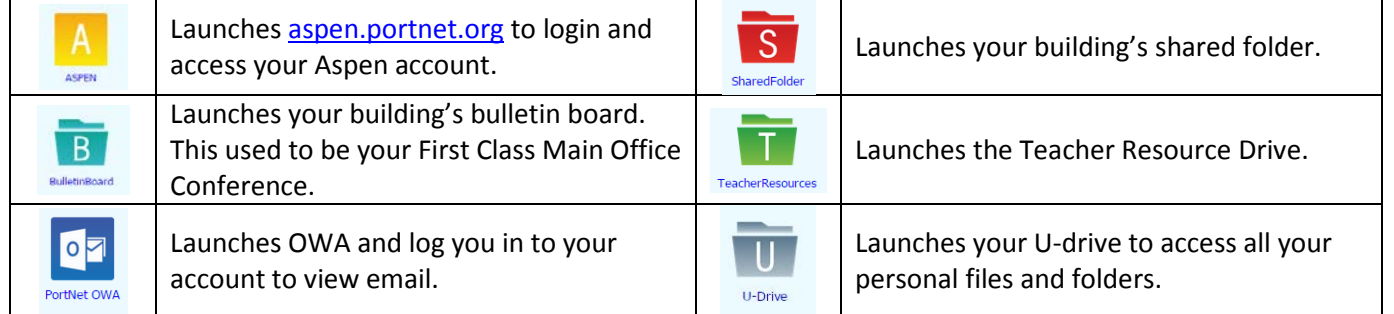

4. When you launch the Shared Folder, Teacher Resources or U-Drive, it will bring you to a list of folders and/or files.

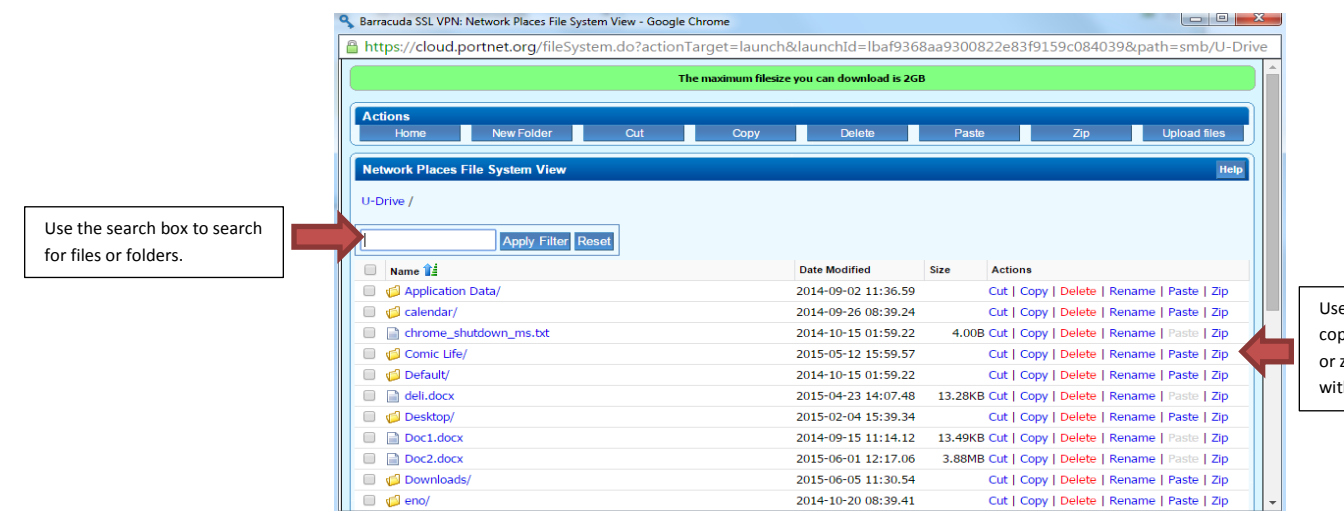

Use the Actions links to cut, copy, delete, rename, paste or zip a file while working within the cloud.

## **Editing documents from Port Cloud**

## **There are 3 ways to save a document:**

• Right click on the file and select **Save Link As** or **Save Target As**.

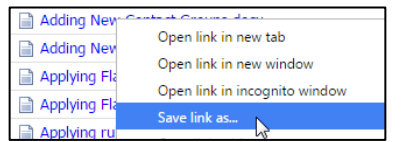

- This will allow you to navigate to the location on your computer where you decide to save the file.
- Once the file is saved, you can open and edit the file. Be sure to save your changes.
- Double click on the file. This will automatically save the file to your **Downloads** folder.
- If you are logged into your Google Account on the computer, double click on the file to launch it in a Google Document. You have the option to convert and save it to your Drive.
	- a. Click the **File** button to **Save the Document as a Google Docs, Slides or Sheets.** If you select this, it will save it to your Drive and open in a new window with the converted file to edit.
	- b. Note that it if you **do not save** as a Google Document, changes will not automatically be saved.

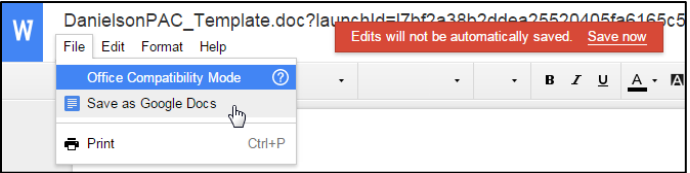

## **Uploading Documents Back into Port Cloud**

- You must upload the document from your computer back into the Port Cloud to be able to access the most current version of the file.
- Log back into the Port cloud. Open the drive you wish to upload the file to. (U-Drive, Shared Folder, etc)
- Then navigate to the folder (if necessary). Click the upload files button in the top right corner.

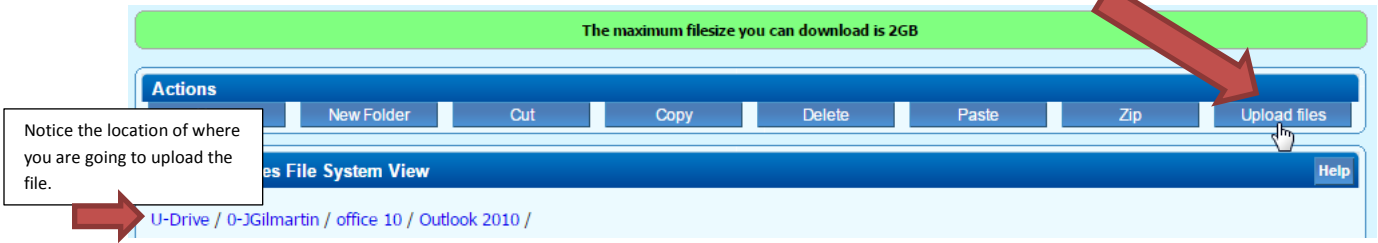

• The maximum file size for upload is 100MB.

• Click the **Choose file** button to find the file on your computer you want to upload.

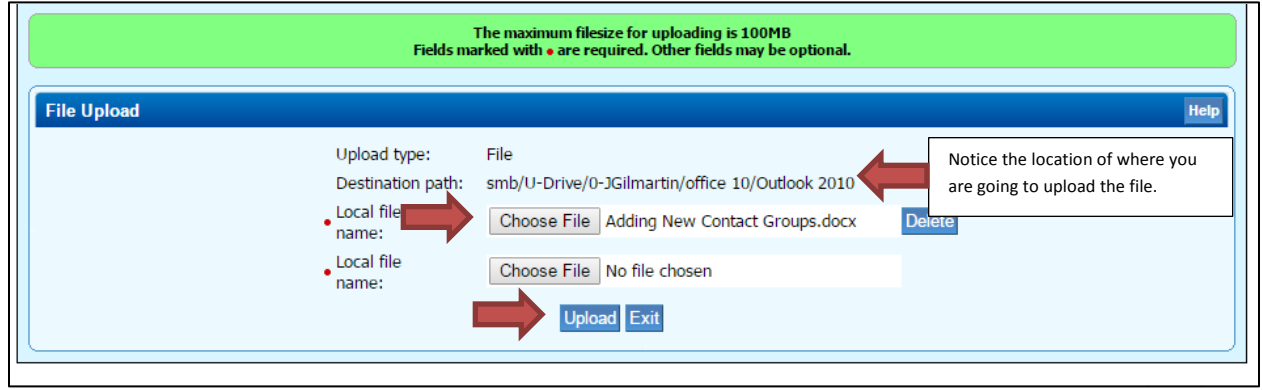

- You can upload more than one file at a time. Just click the next Choose File button to add an additional file.
- Click the **Upload** button when done.
- Once the file is uploaded you will see the message below.
- Click **Exit** to return to the drive.

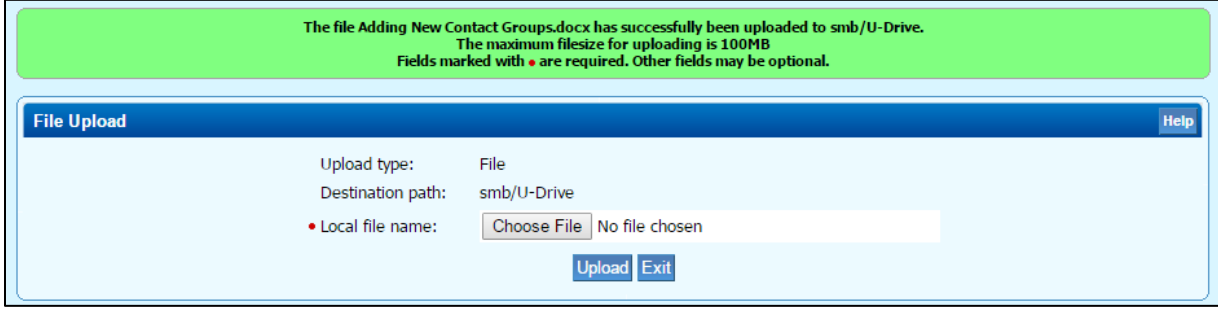